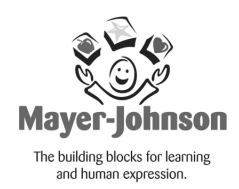

# Boardmaker Basics

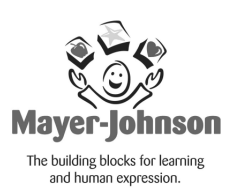

## **Draw a button**

- a. Click once on the Button Tool. (click and let go)
- b. Move the cursor onto your board.
- c. Click and hold your mouse and drag out the button size and shape you want.

Note: You need to click on the Button Tool for each new button you wish to create.

## **Spray a button**

- a. Click once on the Spray Tool.
- b. Click and hold your mouse in the button you wish to spray.
- c. Spray across and down to form a grid.
- 

**3**

1

Note: If you spray a button that has something in it, the content will be in all of the sprayed buttons as well!

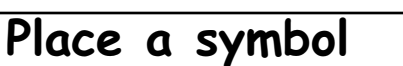

- a. Click on the Silly Guy to open the Symbol Finder.
- b. In the top rectangle type the word you are searching for.
- c. Click on the Thumbnail View to see all symbols that met your search.

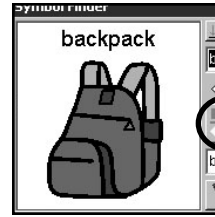

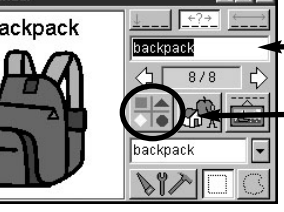

### **Type search term here**

- **Thumbnail View**
- d. Place symbols in one of the following ways:
	- 1. **Press enter** and the symbol will enter the button with a red frame.
	- 2. **Click** in the button that you want the symbol to be placed in.
	- 3. In the thumbnail view, **right-click** on your mouse to place symbols into your grid, while keeping the thumbnail view open.

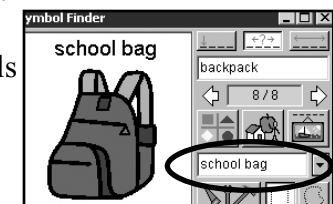

Note: You can change the symbol label (a one time change) by typing the label name in the bottom rectangle.

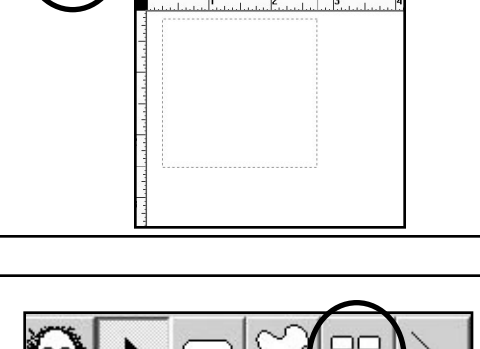

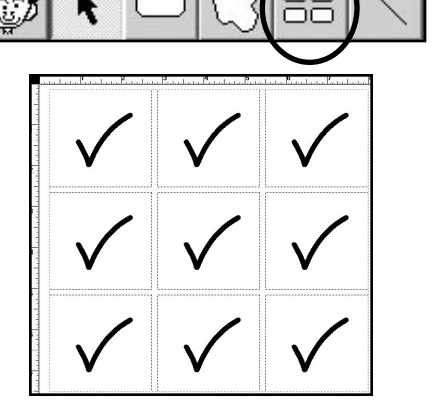

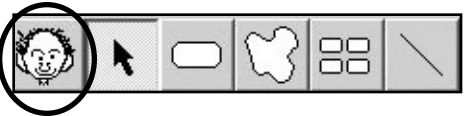

# **Add color**

- a. To color a button:
	- 1. Select the button or buttons.
	- 2. Click on the Color Tool.
	- 3. Make sure the word Button is selected.
	- 4. Select your color.
- b. To color the border of a button:
	- 1. Select the button or buttons.
	- 2. Click on the Color Tool.
	- 3. Make sure the word Border is selected.
	- 4. Select your color.
- c. To color the background of a board:
	- 1. Click on the background.
	- 2. Click on the Color Tool.
	- 3. Select your color.

## **Use paint tools**

You must click directly on a symbol for the paint tools to be accessible. Make sure you are using your Pointer Tool to select a symbol. When you do this, the paint tools will

appear in the toolbar for you to use only on the symbol you selected.

- a. You can flip horizontal, flip vertical and rotate a symbol.
- 5

6

4

b. You can erase any portion of the symbol.

- c. You can use the two paint cans to paint portions of the symbol.
	- 1. Use the paint can on the left, the Fill Tool, to paint a single portion of a symbol to the black border.

2. Use the paint can on the right, the Fill All Tool, to paint each part of a symbol that is the same color.

Ð

#### d. To use the paint cans:

- 1. Select a symbol and click on the Fill Tool or Fill All Tool.
- 2. Open the Color Tool and select the color you wish to use.
- 3. Place the cursor (paint can) in the center of the portion you'd like to paint.

## **Use text**

- a. Click on the Text Tool
- b. Click anywhere in a button or on the background and type.
- c. Right-click or go to "Text" (at the top of your screen) to change font or text size.
- d. Using the Pointer Tool, click on the text to move it.

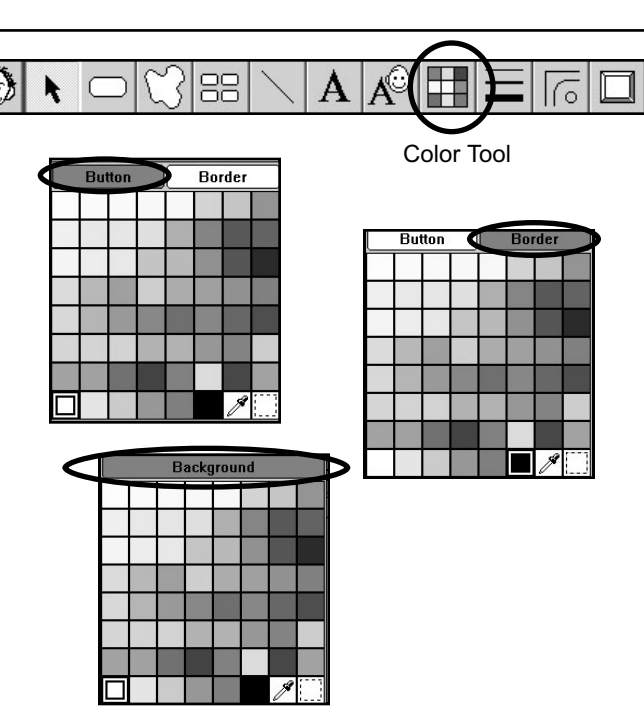

 $\left|\phi\right|$  $\frac{Q}{45}$  $\varnothing$  $\mathbb{C}^{\mathbb{R}}$ 

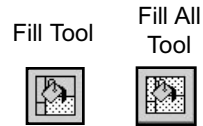

Text Tool

88

 $\frac{1}{2}$ 

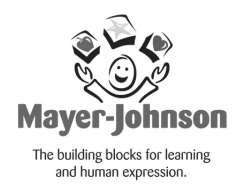

# Learning to use Boardmaker: The Little Things!

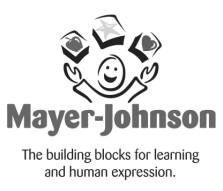

## **Selecting buttons**

a. Click on the Pointer Tool.

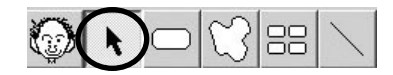

b. To select a single button, click on the button (near the border). When it is selected, the single button will be highlighted with a red dotted line.

c. To select a row or column of symbols, click and drag until a portion of each button is selected. When you let go, the buttons you selected will be highlighted with a green dotted line.

Note: Be sure you're selecting the button and not the symbol within the button! Check if the border of the button is highlighted with a dotted line or if the symbol within the button is highlighted with a dotted line!

## **Manipulating buttons**

a. To move a button:

- 1. Select the button.
- 2. Place the Pointer in the center of the button.
- 3. Click and hold your mouse and drag the button where you want it. Your cursor will turn into a hand.
- 4. You can move multiple buttons by selecting more than one button and then following the steps.

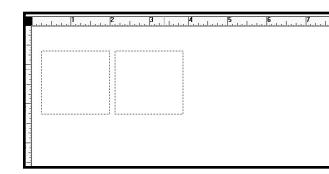

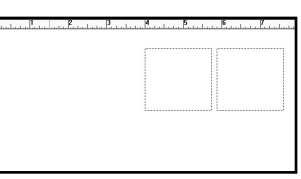

b. To change the size or shape of a button:

1. Select the button.

2. Place the Pointer on the border of the button until a double-headed arrow appears. Try the bottom right corner to begin

3. Click and hold your mouse and drag the button to the size or shape you'd like.

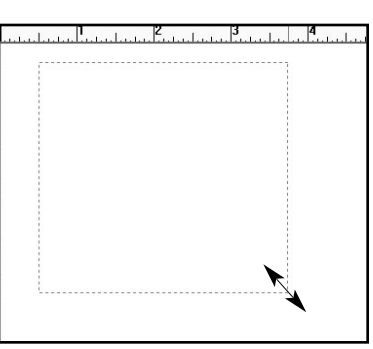

# **Deleting**

a. To delete a button, select the button or buttons and press "delete" or "back space" on your keyboard.

- b. To delete text, select the text and press "delete" or "back space" on your keyboard.
- c. To delete a symbol, select the symbol and press "delete" or "back space" on your keyboard.

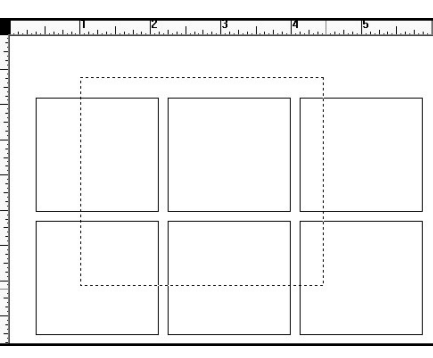